## **Hallgatói O365-aktiválás a hub.eduid.hu gépen**

2023. október 30.

1. Írjuk be egy böngészőbe a hub.eduid.hu címet:

látjuk:

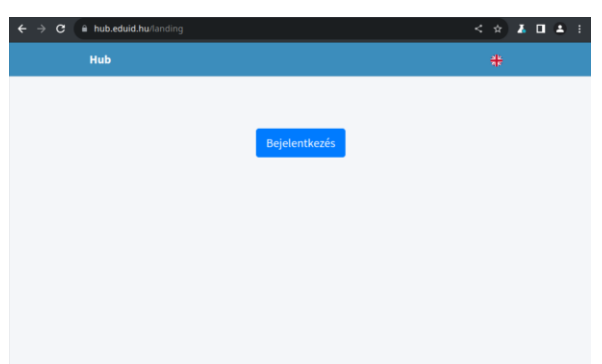

2. Kattintsunk a "Bejelentkezés" gombra! A felsorolt intézmények közül kattinsunk a Semmelweis Egyetemre! (Ha szükséges, írjuk be az alsó keresőmezőbe, hogy "Semmelweis")

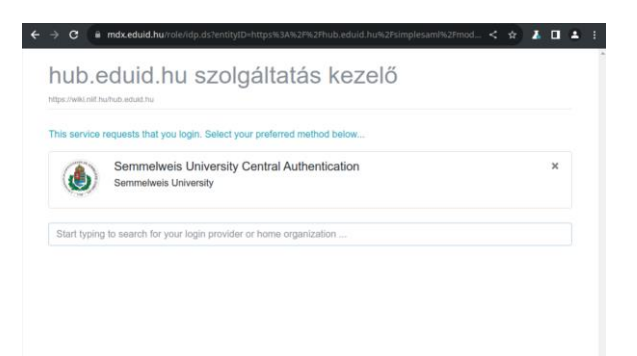

3. Lépjünk be a SeKA-azonosítónkkal és az ehhez tartozó jelszóval (hallgatók esetén a bejelentkezési azonosító azonos a Neptun-azonosítóval)!

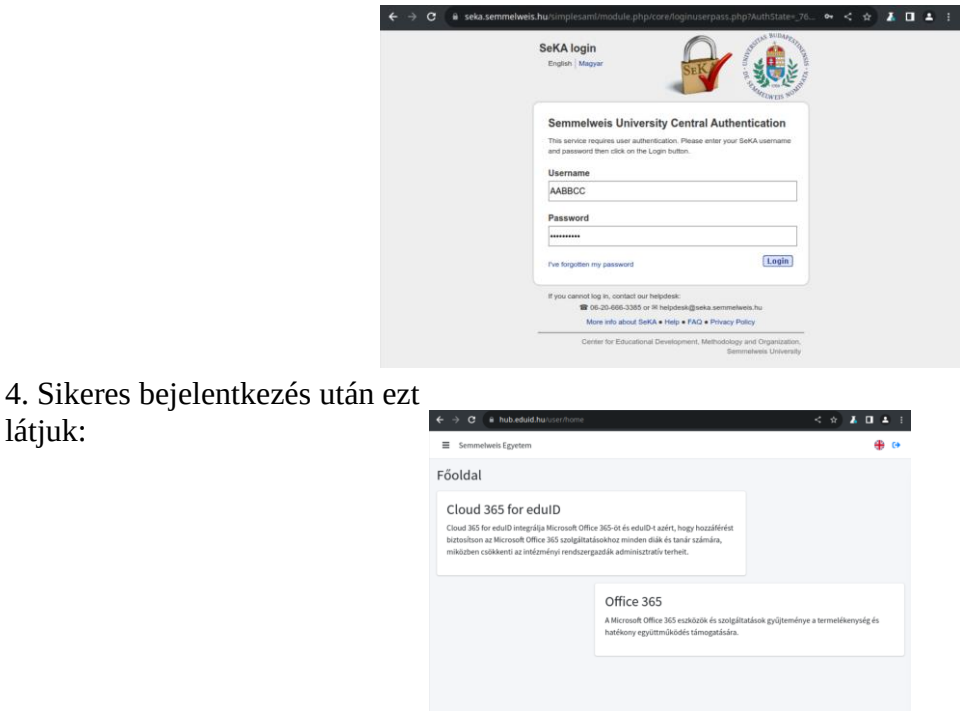

5. Kattintsunk a "Semmelweis Egyetem" felirattól balra levő "hamburger ikonra" (3 vízszintes vonal). A "Felhasználó központ"-ra kattintva megnézhetjük, mi lesz majd az O365-ös e-mail-címünk. Ahhoz, azonban, hogy ez az e-mail-cím használható legyen, először licenszet kell igényelnünk magunknak. Ehhez kattintsunk a "Licensz adatok"-ra!

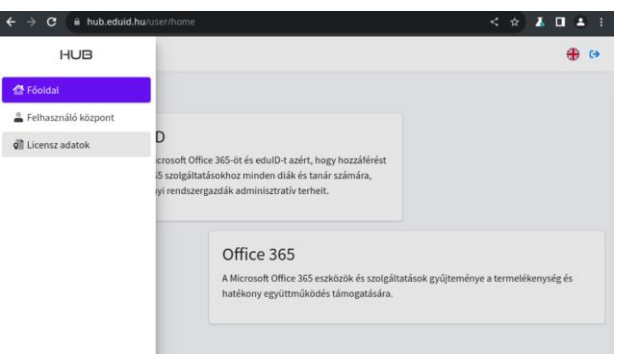

6. Kattintsunk a piros "Szerezd be a licenszed" gombra!

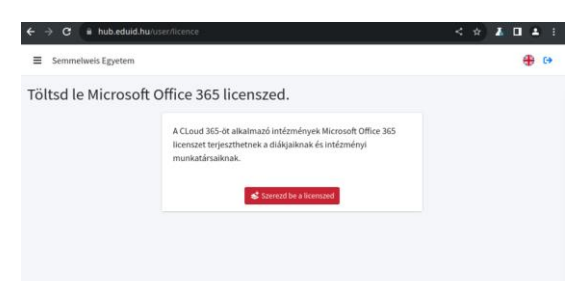

7. Egy darabig azt a feliratot fogjuk látni, hogy "a licensz kiosztás alatt", de pár perc elteltével, az oldal frissítésére ezt fogjuk látni:

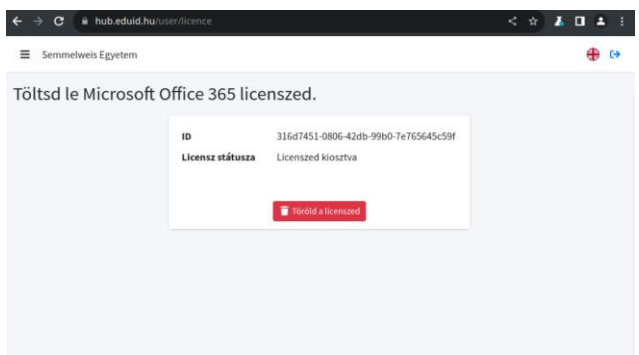

Ez azt jelenti, hogy készen van a licenszünk, vagyis be tudunk jelentkezni a Microsoft-felhőbe (pl. az office.com weboldalra). Ide bejelentkezési névként az O365-ös e-mail-címünket kell írnunk (amit a hub.eduid.hu oldalon a "Felhasználó központ" menüpontban nézhettünk meg). Erre a rendszer a SeKAbejelentkezéshez visz majd át. Itt a már a szokásos módon, a SeKA-azonosítónkkal tudunk belépni. Sikeres bejelentkezés után automatikusan visszakerülünk a Microsoft-felhőbe.